## **Auto Power Management**

## For Windows Vista or Windows 7 Desktop and Laptop

## PART A

- 1. Start > Control Panel > System and Security > Power Options
- 2. Choose **"Power Saver"** then click on **"Change plan settings"**
- 3. Set **"Turn off the display"** to **5 minutes** then click on **"Change advanced power settings"**
- 4. Expand the + Sleep option and change the following settings:
  - Sleep after Setting: 10 minutes
  - Hibernate after Setting: 20 minutes

## PART B

- 5. Start > Control Panel > Hardware and Sound > Device Manager
- 6. Expand the **Network adapters** option then double click on the **"Realtek PCIe GBE Family Controller"**
- 7. Select the Power Management tab
- 8. Uncheck "Allow the computer to turn off this device to save power"
- 9. Click "OK" and you are good to go!

I

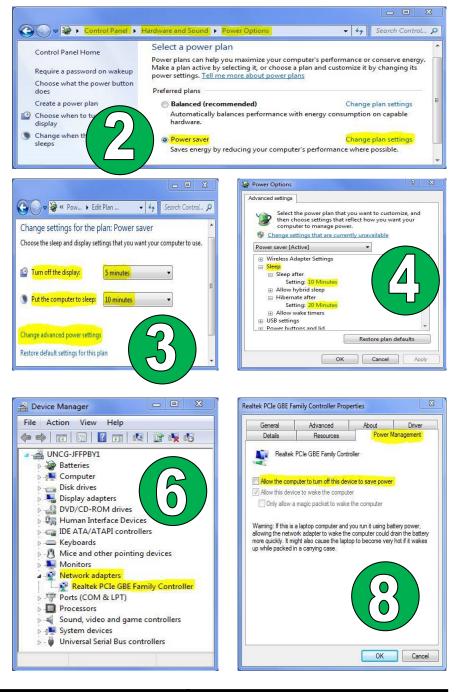

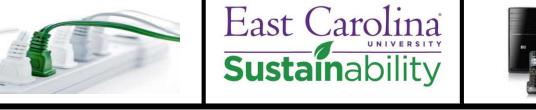

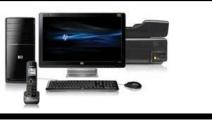

sustain.ecu.edu

203 Health Sciences Campus Utility Plant, Greenville, NC 27402

Phone: 252-744-4190